## **Capturing a Required Part in the Video**

Select the required part of a video and save it as a new video file.

- The original video remains in its existing location.
- *1* Select the playback mode.

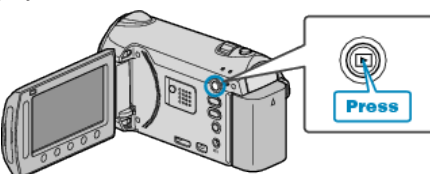

*2* Select video mode.

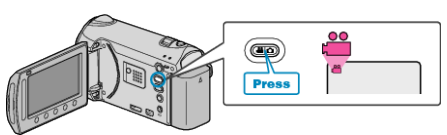

3 Touch @ to display the menu.

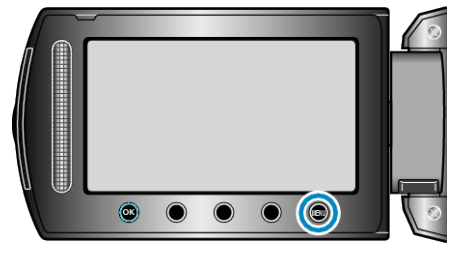

4 Select "EDIT" and touch  $\circledcirc$ .

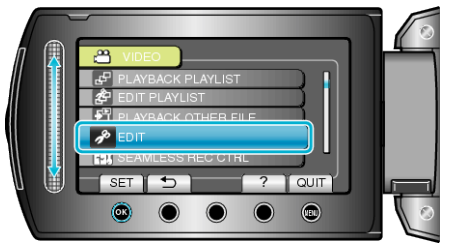

5 Select "TRIMMING" and touch  $\otimes$ .

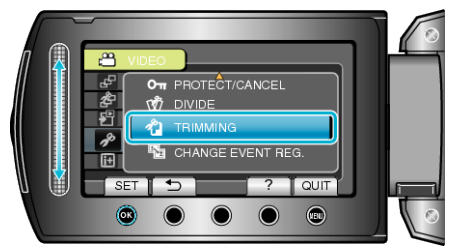

**6** Select the desired video and touch  $\circledR$ .

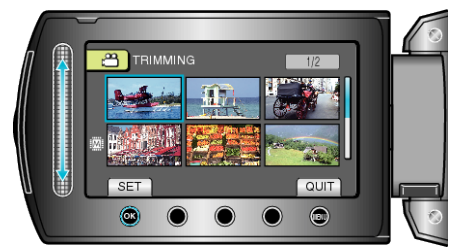

● Playback of the selected video starts.

**7** Touch <sup>®</sup> to pause playback, then touch "SET" to set the start point.

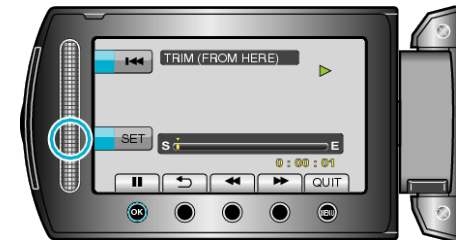

- $\bullet$  Touch  $\circledast$  to resume playback.
- 8 Touch  $\otimes$  to pause playback, then touch "SET" to set the point to stop copying.

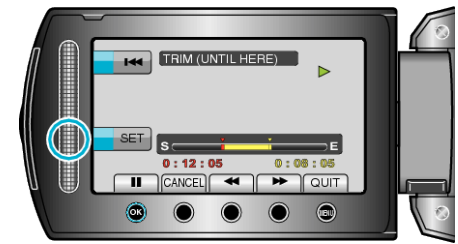

- To reset the start point, touch CANCEL.
- **9** Select "CAPTURE TRIMMED FILE" and touch  $\otimes$ .

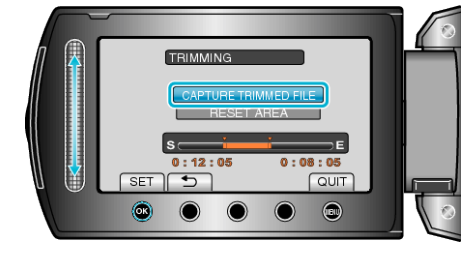

## 10 Select "YES" and touch  $\otimes$ .

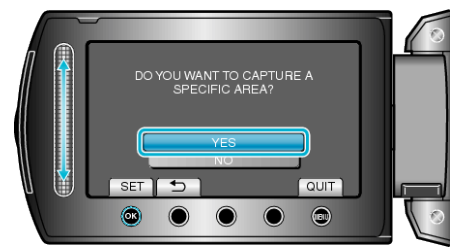

- $\bullet$  After copying, touch  $\circledast$ .
- When copying finishes, the copied file is added to the index screen.
- To exit the screen, touch <sup>(16)</sup>.

**Memo:**

● The division point may deviate slightly from the selected scene.